# 在交换机上将基于虚拟局域网(VLAN)协议的组配 置为VLAN Ì

### 目标 Ī

虚拟局域网(VLAN)允许您将局域网(LAN)逻辑分段到不同的广播域。在敏感数据可以在网络上广播 的情况下,可以创建VLAN来通过将广播指定给特定VLAN来增强安全性。只有属于VLAN的用户才 能访问和操作该VLAN上的数据。

运行多个协议的网络设备不能分组到通用VLAN。非标准设备用于在不同VLAN之间传递流量,以便 包括参与特定协议的设备。因此,用户无法利用VLAN的许多功能。

使用基于协议的VLAN配置交换机可以解决此问题。它将物理网络划分为每个所需协议的逻辑 VLAN组。在入站数据包中,会检查帧,并根据协议类型确定VLAN成员。基于协议的组到VLAN的 映射有助于将协议组映射到单个端口。要了解有关基于VLAN协议的组的配置的详细信息,请单击 [此处](https://www.cisco.com/c/zh_cn/support/docs/smb/switches/cisco-small-business-200-series-smart-switches/smb3173-configure-a-vlan-protocol-based-group-on-a-switch.html)。

本文介绍如何在交换机上将基于VLAN协议的组配置为VLAN。

如果您不熟悉本文档中的术语,请查看思科业务;新术语表。

## 适用设备 Ĭ.

- Sx250 系列
- Sx350 系列
- SG350X 系列
- Sx500系列
- Sx550X 系列

# 软件版本

- 1.4.7.05 Sx500系列
- 2.2.5.68 SX250系列、SX350系列、SX350X系列、SX550X系列

### 在交换机上配置VLAN设置 J

步骤1.登录基于Web的实用程序, 并在"显示模式"下拉列**表中**选择"高级"。

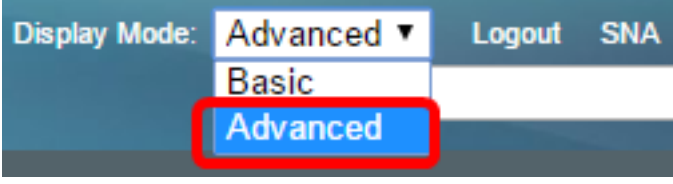

**注意:**如果您有Sx500系列交换机,请跳[至步骤2。](#page-0-0)

<span id="page-0-0"></span>步骤2.选择VLAN Management > VLAN Groups > Protocol-Based Groups to VLAN。

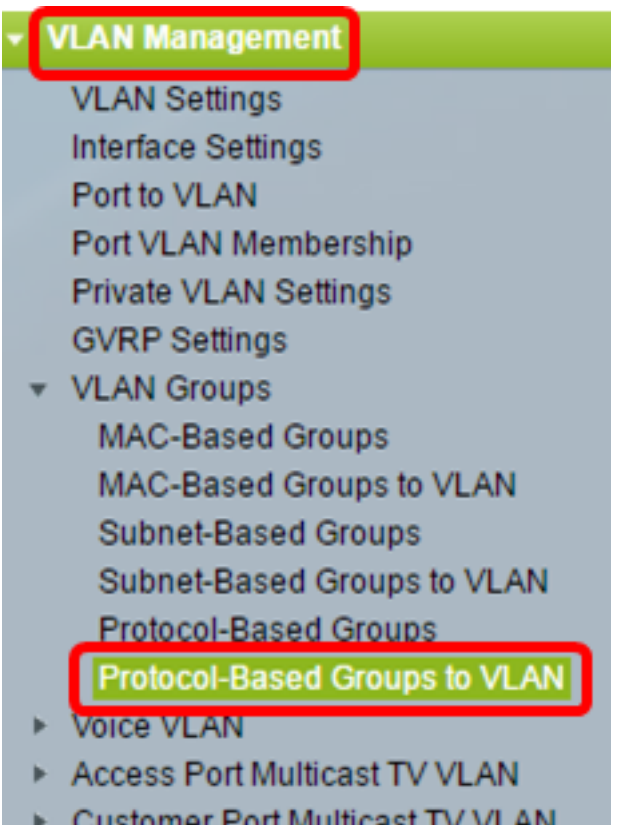

注意:可用的VLAN管理选项可能因您拥有的交换机而异。在本例中,使用SG350X交换机。

步骤3.在"映射组到VLAN表"中,单击"添加"。

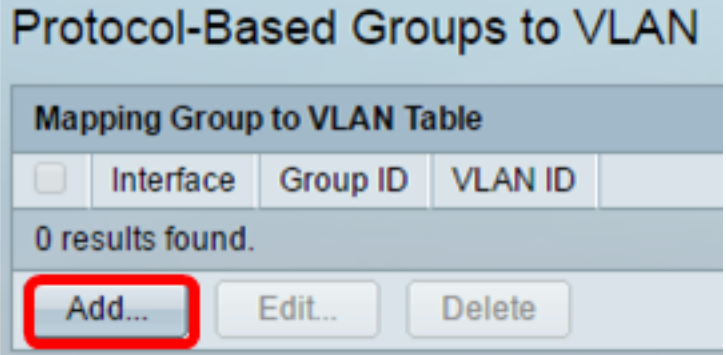

步骤4.组的类型自动显示在"组类型"字段中。单击Interface区域中的以下接口类型单选按钮之一,然 后从下拉列表中选择所需的接口。

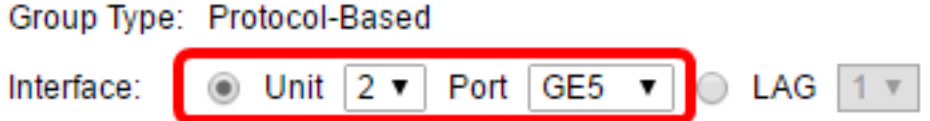

• 设备 — 堆栈中设备(主用、成员或备用)的设备ID及其中可用的扩展槽数。此交换机最多支持 四台设备。

注意:如果您有Sx500系列交换机,此选项显示为Unit/Slot。

• LAG — 交换机的多个端口组合成一个称为链路聚合组(LAG)的组。 此交换机最多支持8个 LAG。

注意:在本例中,选择单元2的GE5端口。

步骤5.从Group ID下拉列表中选择所需的VLAN组ID。组ID用于VLAN协议映射到创建的特定组。在 本例中,组ID为5。

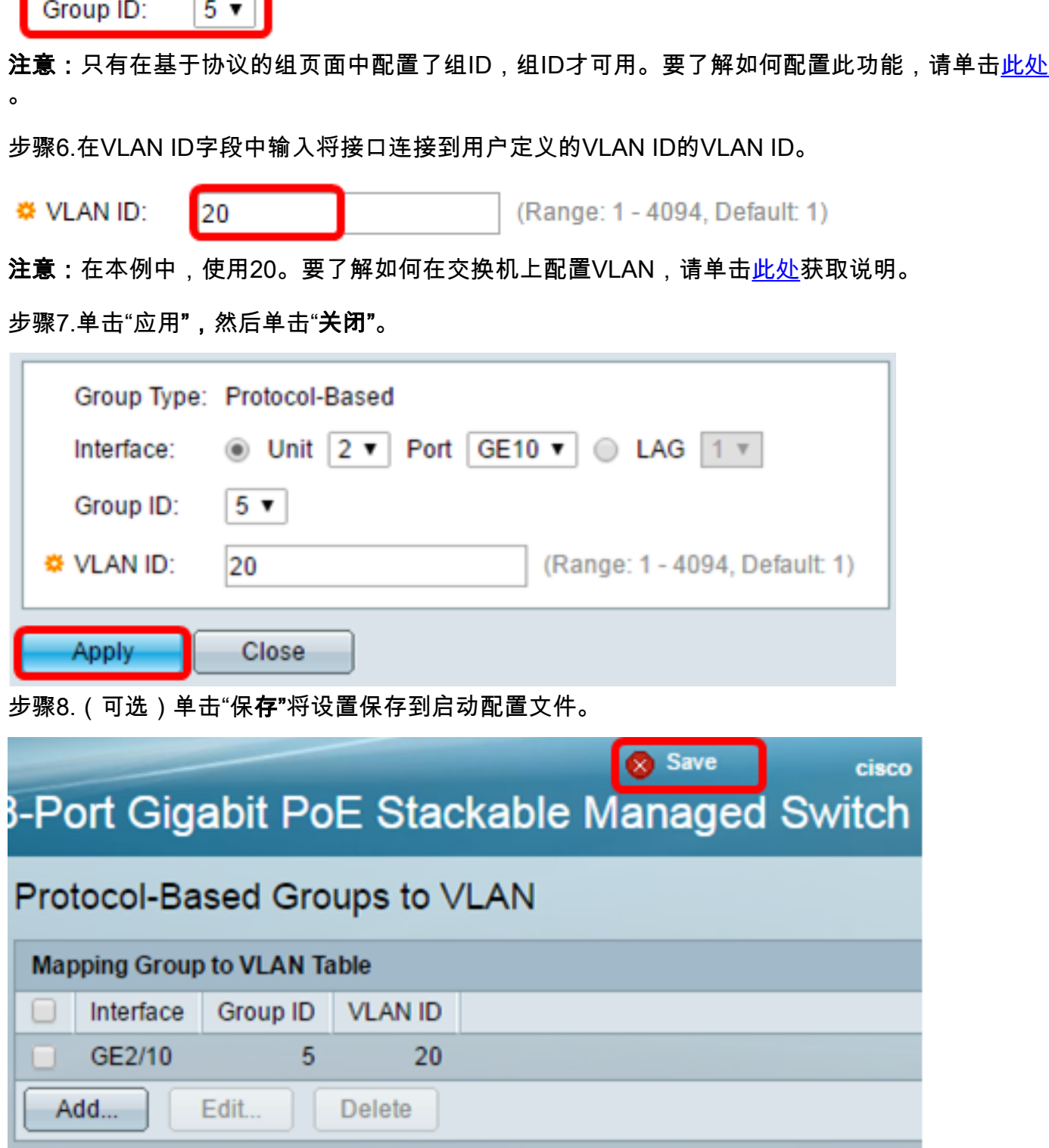

现在,您应该已将基于VLAN协议的组配置为交换机上的VLAN设置。